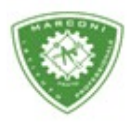

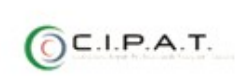

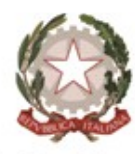

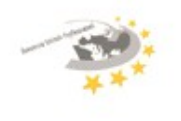

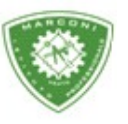

Guglielmo Marconi

Industria e Artigianato per il made in Italy - Manutenzione e Assistenza Tecnica Design della Comunicazione Visiva e Pubblicitaria - Agenzia Formativa

## **Guida alla visualizzazione dei voti e svolgimento dello scrutinio finale per le classi Quinte**

Per visualizzare e dare i[nizio allo scrutinio](http://web.spaggiari.eu/) finale:

- 1. Collegarsi al sito http://web.spaggiari.eu
- 2. Nella schermata successiva selezionare **"scrutinio"**
- 3. Coordinatore
- 4. Selezionare la classe e cliccare su voti proposti
- 5. Selezionare 2° periodo

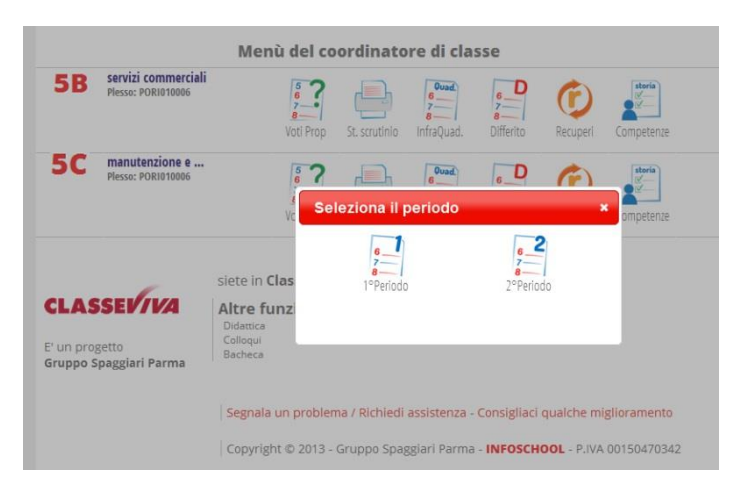

- 6. A questo punto sarai nel tabellone dei voti dove è possibile visualizzare le proposte di voto dei docenti
- 7. Per iniziare lo scrutinio clicca su **"inizio"**. Si ricorda che una volta dato l'inizio i voti potranno essere modificati e/o inseriti solo in sede di scrutinio nel tabellone da parte del coordinatore o chi presiede lo scrutinio.

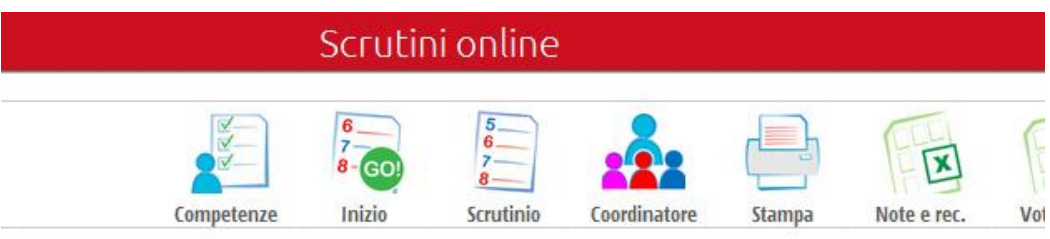

## 2º Periodo della classe

8. Nella schermata successiva inserire la **"data dello scrutinio e l'ora di inizio"**.

Sede centrale, via Galcianese, 20, 59100 PRATO **@ 0574 27695** Codice meccanografico: PORI010006 Succursale, "Marconcino" via Galciaese, 20/f, 59100 PRATO

Erasmus+

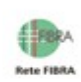

-rüv

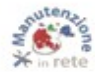

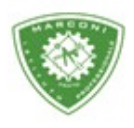

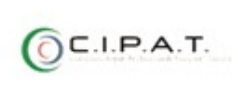

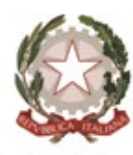

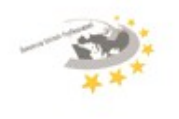

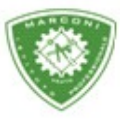

"Guglielmo Marconi

Industria e Artigianato per il made in Italy - Manutenzione e Assistenza Tecnica Design della Comunicazione Visiva e Pubblicitaria - Agenzia Formativa

9. Nell'elenco dei docenti inserire il nome e cognome del segretario. Per i docenti assenti inserire il nome e cognome del docente che sostituisce quello assente. Per i docenti che non fanno parte del consiglio di classe cliccare sulla "**X**" per cancellarlo

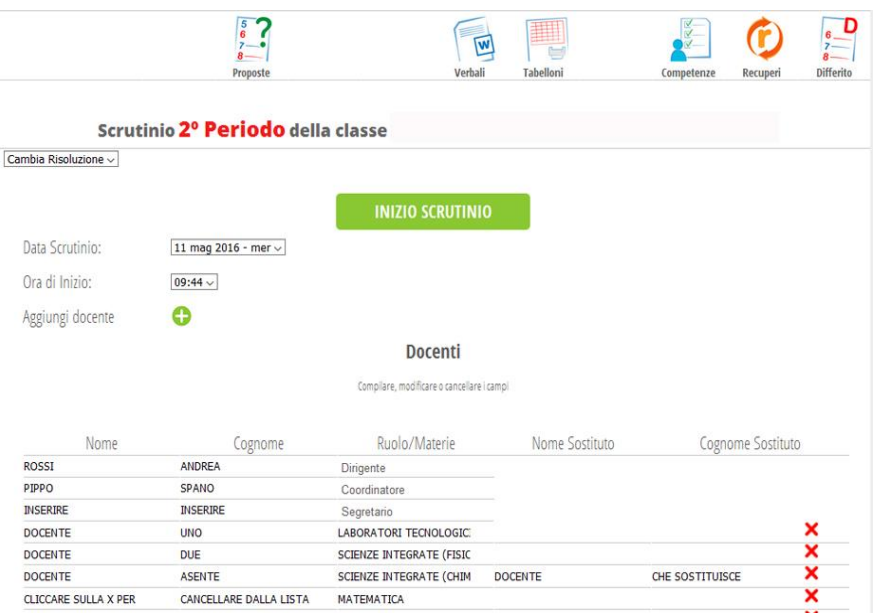

- 10. A questo punto cliccare su **"inizio scrutinio"**
- 11. Nella schermata successiva sarà visualizzato il tabellone dei voti con i voti proposti e la media

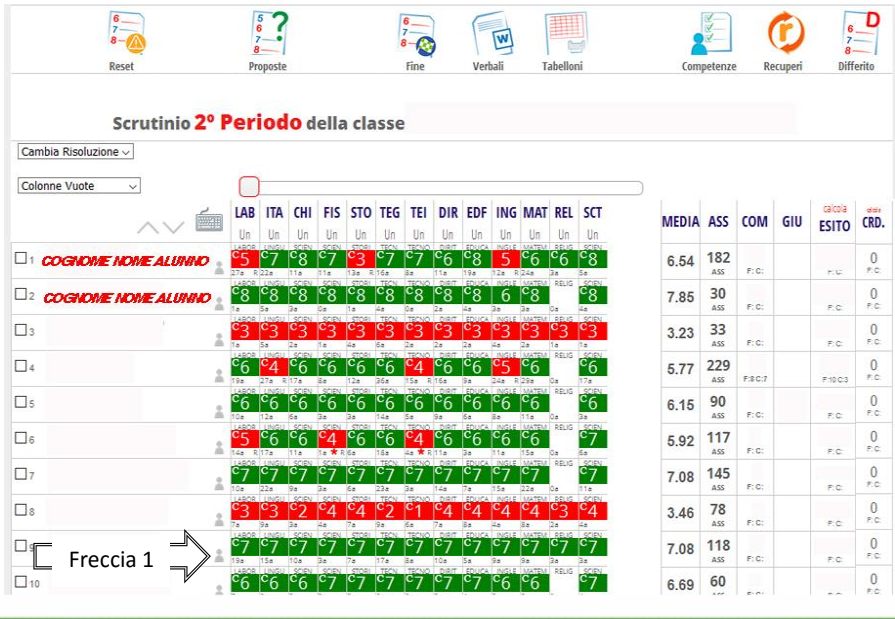

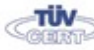

Codice meccanografico: PORI010006 Sede centrale, via Galcianese, 20, 59100 PRATO **@ 0574 27695** Erasmus+ Succursale, "Marconcino" via Galciaese, 20/f, 59100 PRATO

O pori010006@istruzione.it PEC: pori010006@pec.istruzione.it codice fiscale: 84034030480 partita IVA: 02308030978 Uff\_eFatturaPa: UF8R0U www.marconiprato.edu.it stituto Guglielmo Marconi

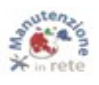

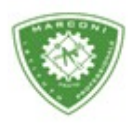

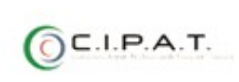

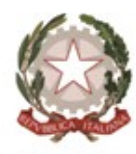

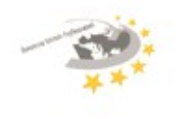

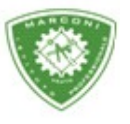

"Guglielmo Marconi

Industria e Artigianato per il made in Italy - Manutenzione e Assistenza Tecnica Design della Comunicazione Visiva e Pubblicitaria - Agenzia Formativa

12. Cliccando sull'icona a forma di busto di colore grigio, indicata dalla freccia 1, si aprirà una pagina dove è possibile visualizzare l'andamento scolastico dell'alunno durante tutto l'anno

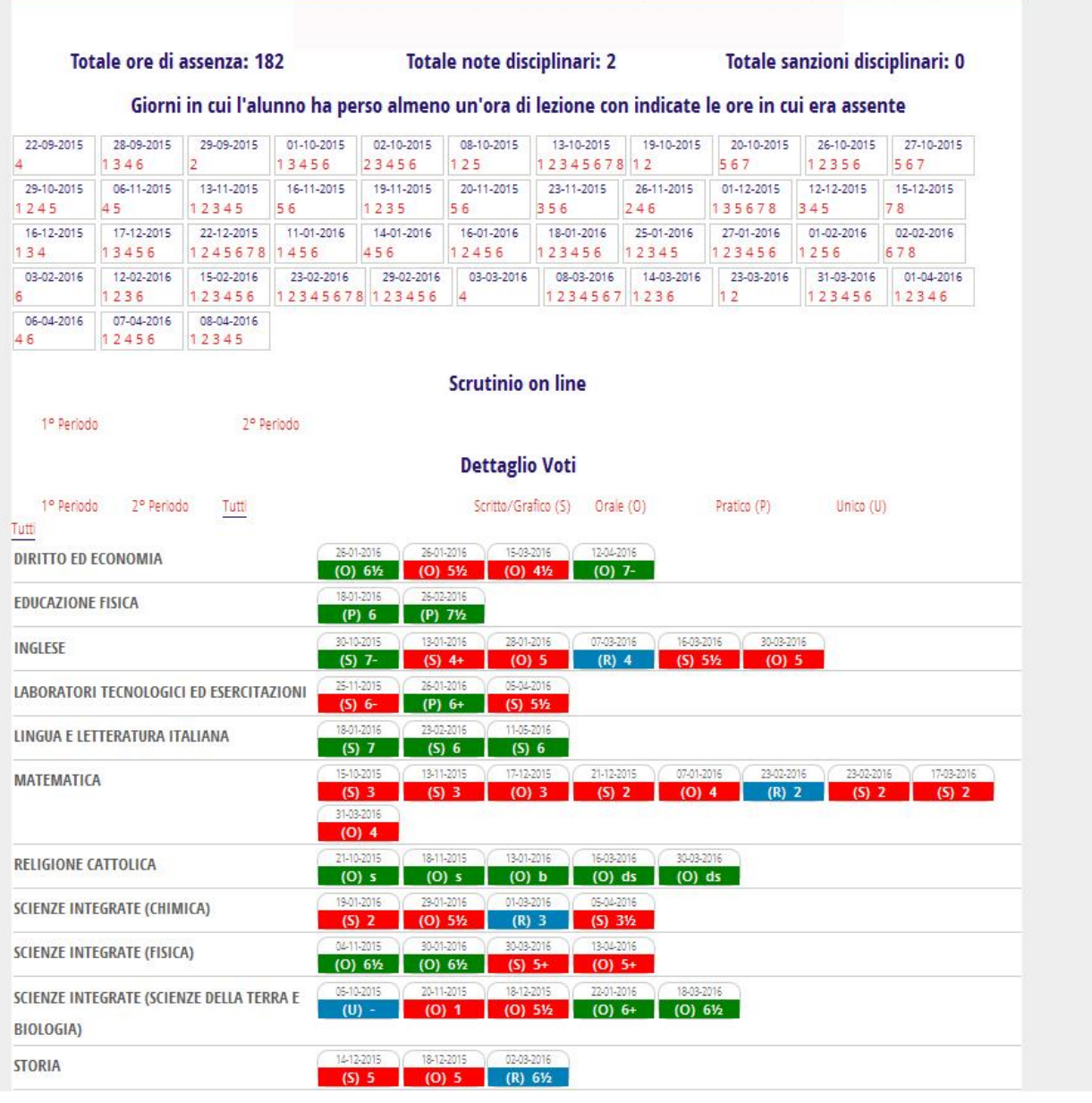

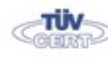

Codice meccanografico: PORI010006 Sede centrale, via Galcianese, 20, 59100 PRATO **@ 0574 27695** Succursale, "Marconcino" via Galciaese, 20/f, 59100 PRATO

Erasmus+

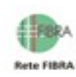

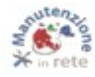

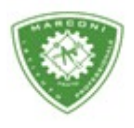

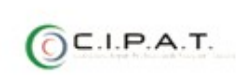

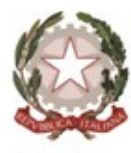

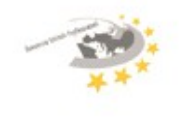

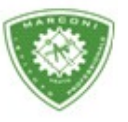

"Guglielmo Marconi

Industria e Artigianato per il made in Italy - Manutenzione e Assistenza Tecnica Design della Comunicazione Visiva e Pubblicitaria - Agenzia Formativa

| COMUNICAZIONE           | $(P)$ 412 (P) b (P) b (P) 7-                                                                                                    |
|-------------------------|----------------------------------------------------------------------------------------------------|
|                         | <b>Competenze trasversali</b>                                                                                                    |
|                         | Annotazioni dei voti                                                                                                    |
| 07-03-2016              | (4) Nota Interna: Prova recupero                                                                                                    |
| 16-03-2016              | (51/2) Nota Interna: Comparatives / suparlatives , suggestions, food, films, answers abot past simple / present<br>contriuous                       |
| 13-01-2016              | (6) Nota interna: foglio excel per raccolta ed<br>TECNOLOGIE DELL'INFORMAZIONE E DELLA COMUNICAZIONE<br>elaborazione dati dei voti                  |
|                         | <b>Note Disciplinari</b>                                                                                                    |
| 09-12-2015              | : in 40 minuti nella aula 12, perchè nella loro stanno facendo lavori, riescono a lasciare l'aula in condizioni pessime con<br>vari oggetti a terra |
| 27-01-2016              | : la classe continua a schiamazzare, fare urli, mormorii e pernacchie in laboratorio mentre tento di spiegare                                       |
|                         | Sanzioni Disciplinari                                                                                                    |
|                         | Annotazioni del docente                                                                                                    |
| 15-09-2015              |                                                                                                    |
|                         | Richiami                                                                                                    |
| 11-12-2015              | Compiti : - L'alunno non ha portato nè compiti né il testo<br>LINGUA E LETTERATURA ITALIANA -                                                       |
|                         | Annotazioni sullo stato di presenza                                                                                                    |
| 14-01-2016<br>evento: E | L'alunno è assente alla lezione di inglese senza autorizzazione                                                                                     |
|                         | Colloqui                                                                                                    |
|                         |                                                                                                    |

13. Ritornate sul tabellone e cliccando sul nome dell'alunno si aprirà una nuova pagina come in foto

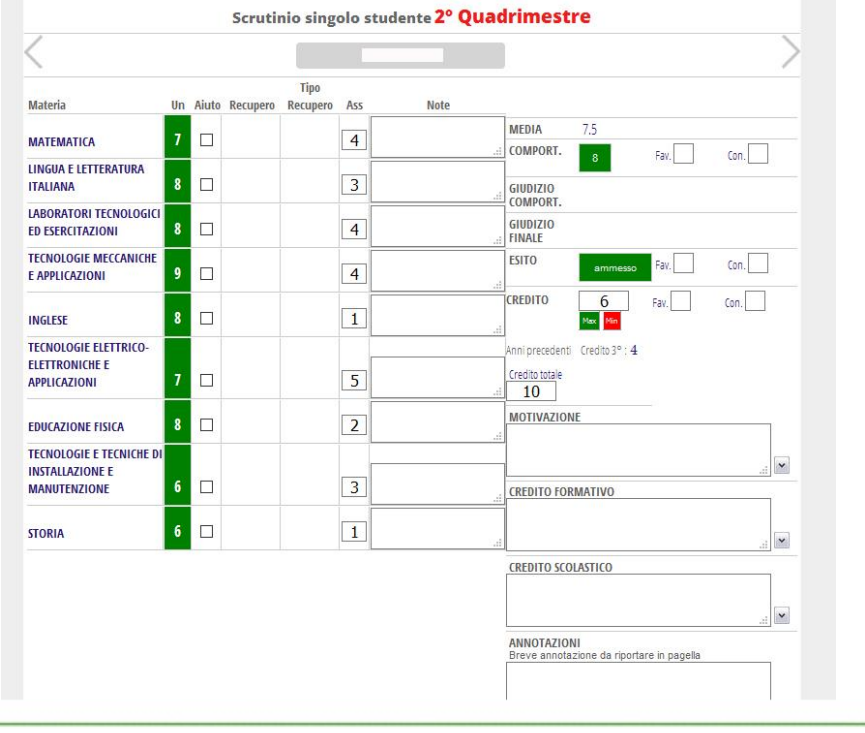

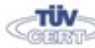

Codice meccanografico: PORI010006 Sede centrale, via Galcianese, 20, 59100 PRATO **@ 0574 27695** Succursale, "Marconcino" via Galciaese, 20/f, 59100 PRATO

Erasmus+

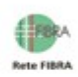

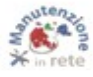

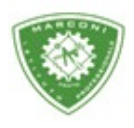

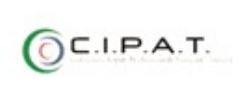

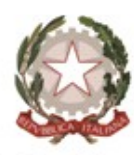

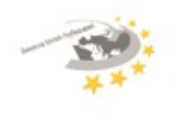

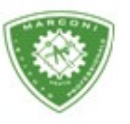

Guglielmo Marconi

Industria e Artigianato per il made in Italy - Manutenzione e Assistenza Tecnica Design della Comunicazione Visiva e Pubblicitaria - Agenzia Formativa

14. A questo punto per procedere allo scrutinio cliccare nella casella corrispondente a: **"Un"** per il voto ed "**esito"**. In tutti i casi si aprirà una piccola finestra dove selezionare le varie opzioni come in foto. Per il voto di condotta, l'esito ed il credito nel caso alcuni docenti fossero contrari inserire nelle caselle **"fav" e "con"** il numero dei contrari e/o favorevoli in caso di unanimità lasciare le caselle vuote.

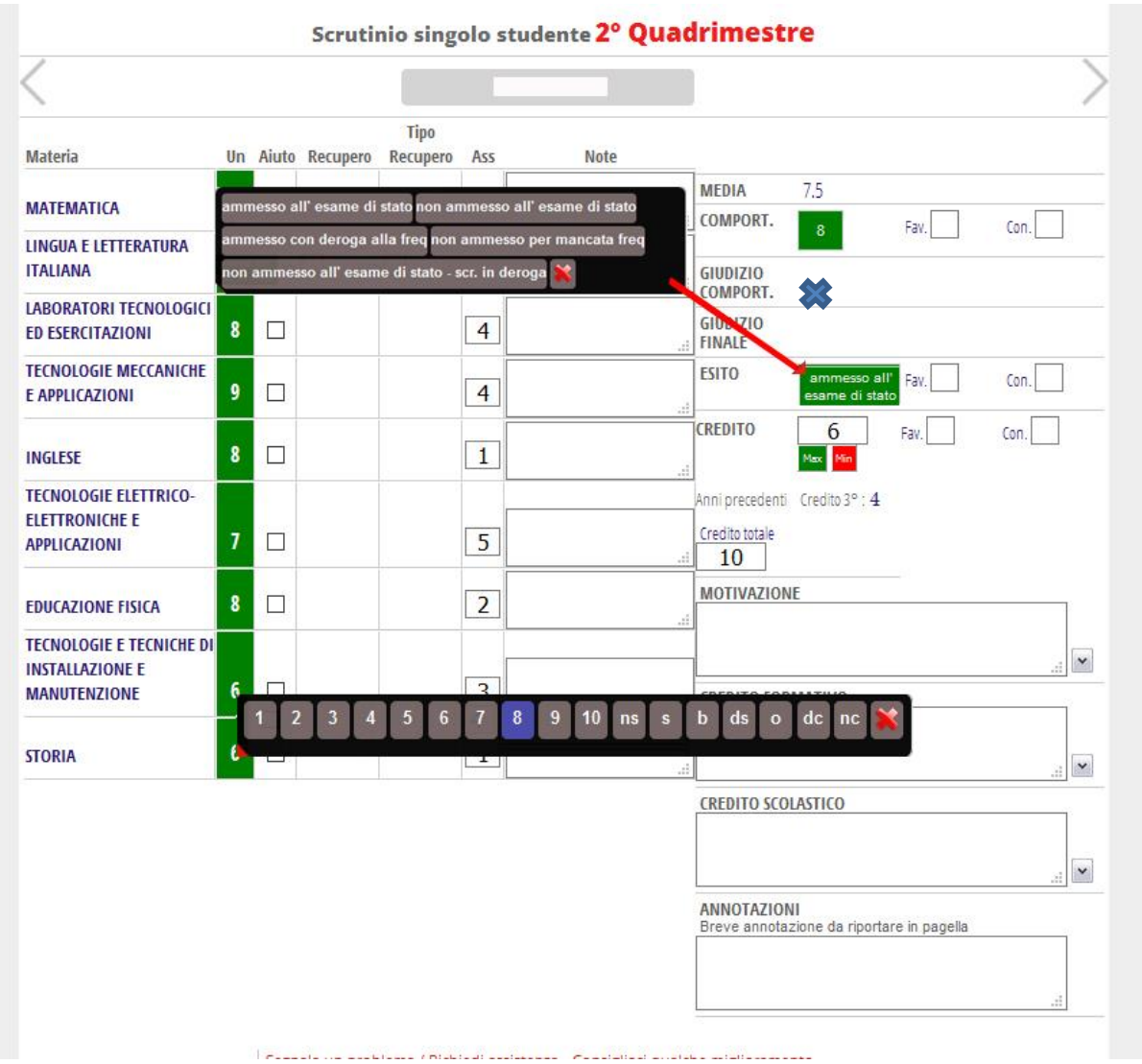

15. Cliccando su condotta oltre ad inserire il voto è possibile inserire il giudizio, ove richiesto, lo stesso vale per il giudizio finale cliccando nello spazio bianco contrassegnato in foto, dalla

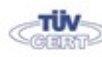

Sede centrale, via Galcianese, 20, 59100 PRATO **@ 0574 27695** Codice meccanografico: PORI010006 Erasmus+ Succursale, "Marconcino" via Galciaese, 20/f, 59100 PRATO

O pori010006@istruzione.it PEC: pori010006@pec.istruzione.it codice fiscale: 84034030480 partita IVA: 02308030978 Uff\_eFatturaPa: UF8R0U www.marconiprato.edu.it stituto Guglielmo Marconi

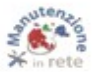

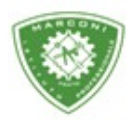

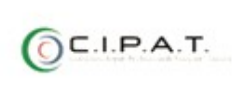

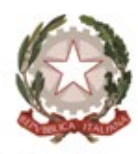

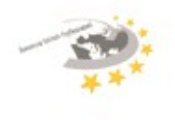

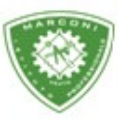

Guglielmo Marconi

Industria e Artigianato per il made in Italy - Manutenzione e Assistenza Tecnica Design della Comunicazione Visiva e Pubblicitaria - Agenzia Formativa

16. Per inserire il credito scolastico, da assegnare ai soli alunni con esito **"ammesso"**, cliccare sulle due caselline di colore **"verde, valore massimo, e rosso, valore minimo"** e il credito sarà inserito automaticamente. La casella **"credito totale"** indica la somma dei crediti degli anni scolastici precedenti più quello inserito in fase di scrutinio attuale.

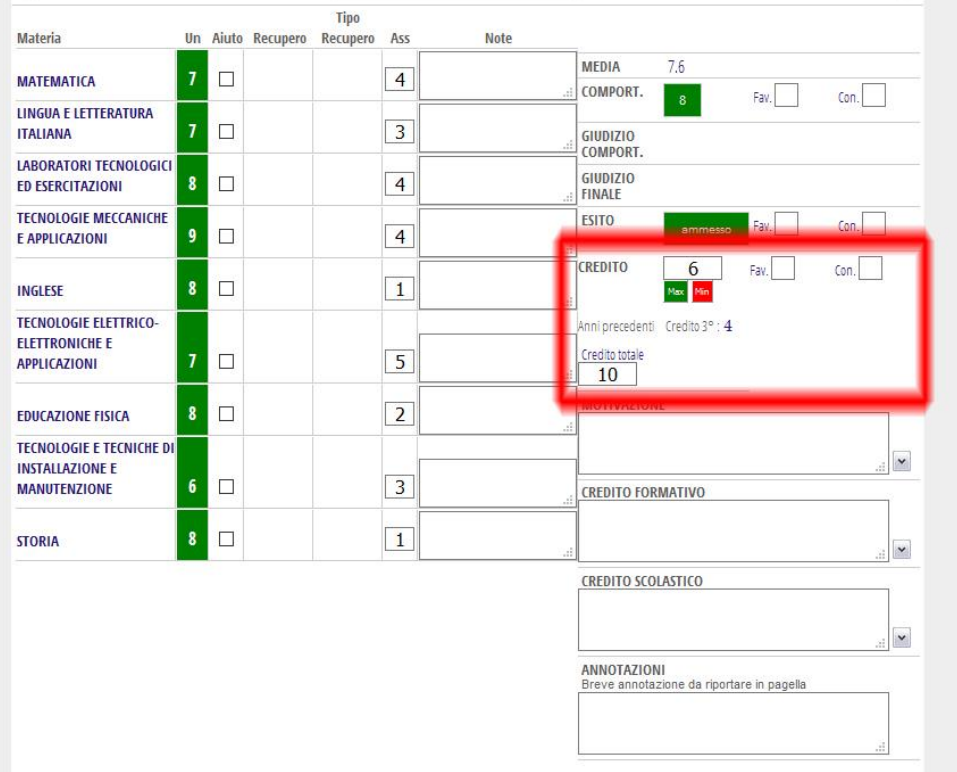

17. Una volta completato tutto per passare ad un altro alunno cliccare sulla freccia in alto a destra, contrassegnata in foto da

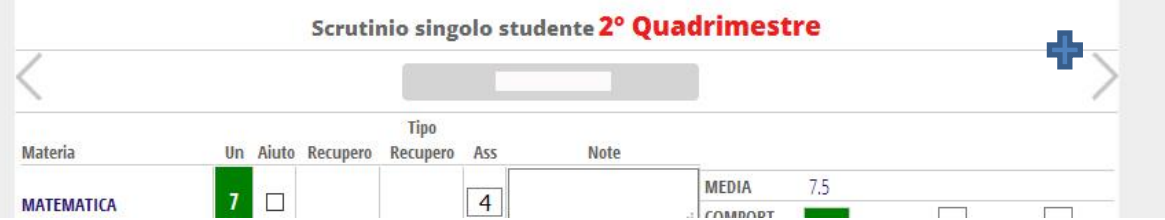

18. Per poter visualizzare la scheda dell'alunno non occorre ritornare al tabellone basta cliccare su **"Scheda alunno"** in alto a destra. Allo stesso modo per ritornare al tabellone cliccare su **"Scrutinio"** in alto a destra come da figura sotto.

Sede centrale, via Galcianese, 20, 59100 PRATO **@ 0574 27695** Codice meccanografico: PORI010006 Erasmus+ Succursale, "Marconcino" via Galciaese, 20/f, 59100 PRATO

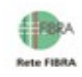

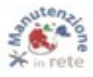

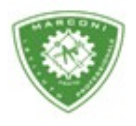

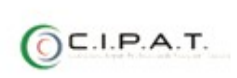

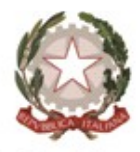

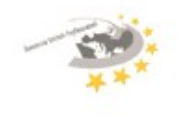

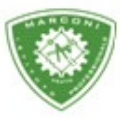

"Guglielmo Marconi

Industria e Artigianato per il made in Italy - Manutenzione e Assistenza Tecnica Design della Comunicazione Visiva e Pubblicitaria - Agenzia Formativa

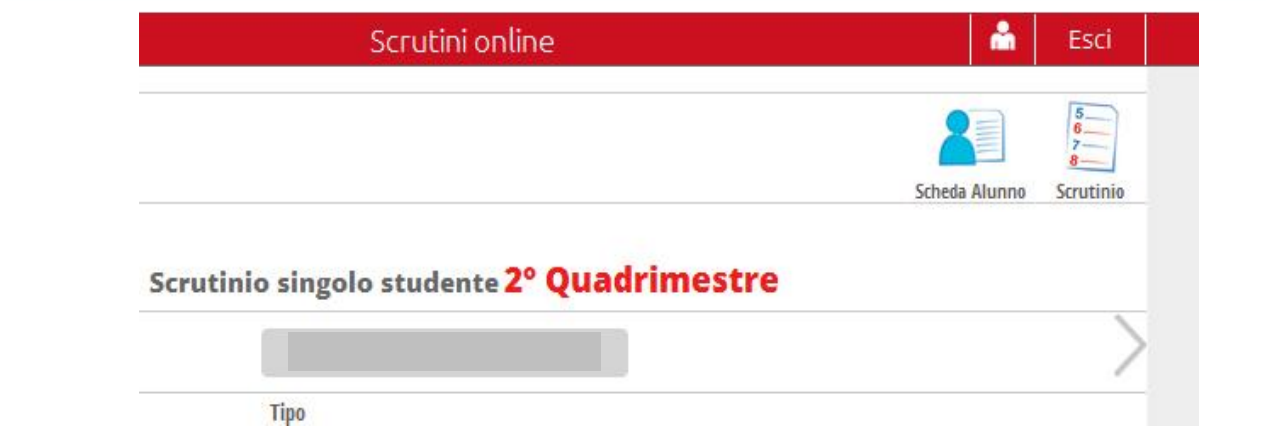

Terminato lo scrutinio e prima di cliccare su **"fine"** compilare il verbale cliccando sull'icona **"Verbali"** e selezionare **"SQL Verbale scrutinio quinta"**.

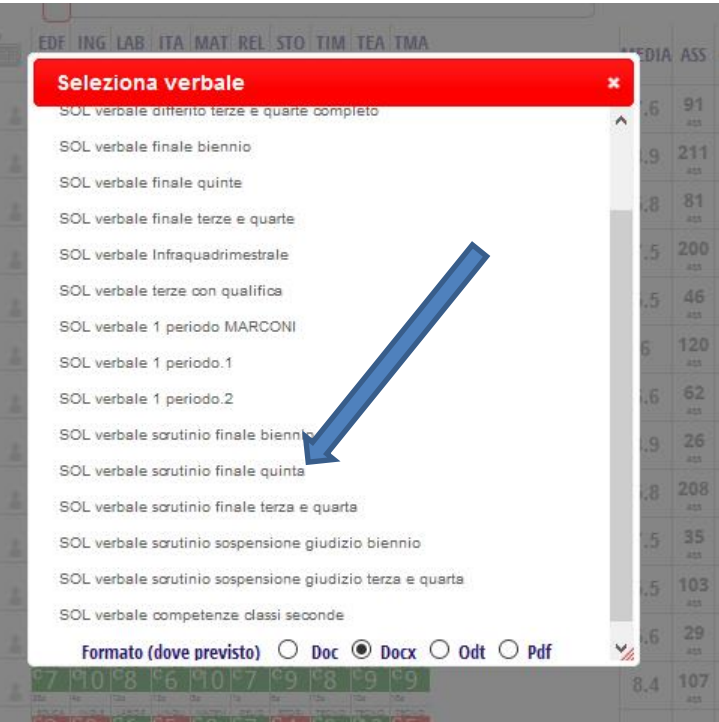

## Per concludere cliccare su **"Fine"**

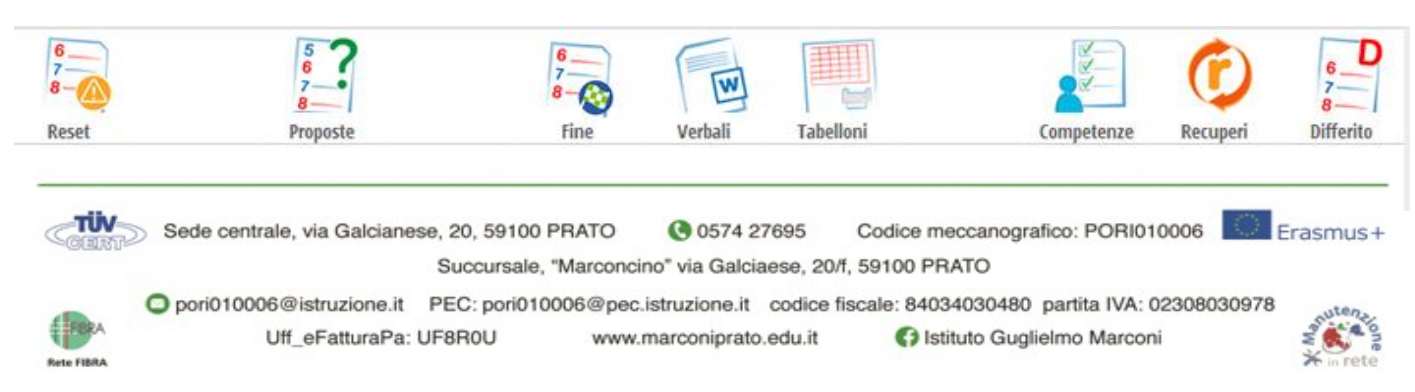